## เอกสารคู่มือการใช้งานระบบ E-service ของประชาชนผู้รับบริการ (ระบบขอข้อมูลข่าวสารออนไลน์)

## การเข้าใช้งานระบบ E-service

- ๑. เปิดโปรแกรม Browser
- ๒. เข้า Url ของเว็ปไซต์เทศบาลตำบลหอคำ https://www.hokhum.go.th
- ๓. ระบบจะแสดงหน้าจอหลัก

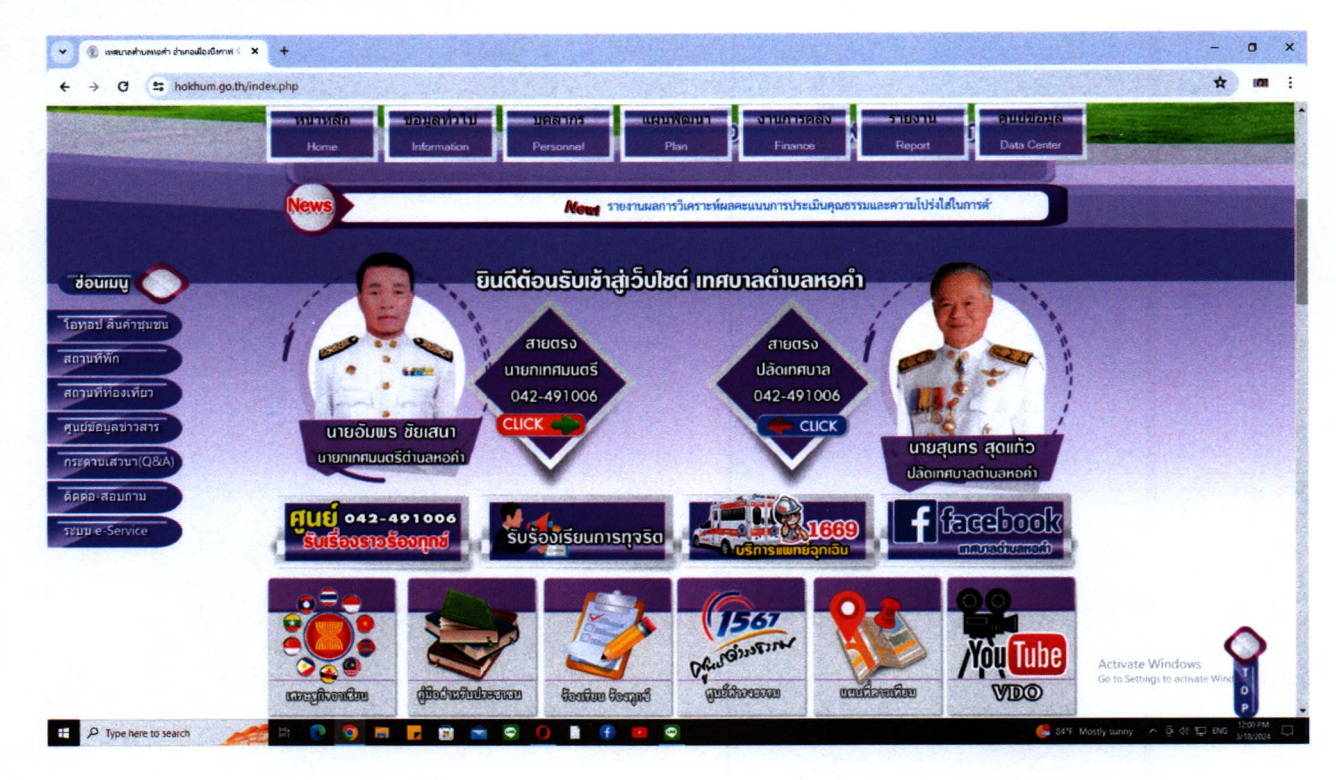

## ๔. คลิกปุ่ม E-service หน้าเว็ปไซต์**เ ทศบาลตำบลหอคำ**

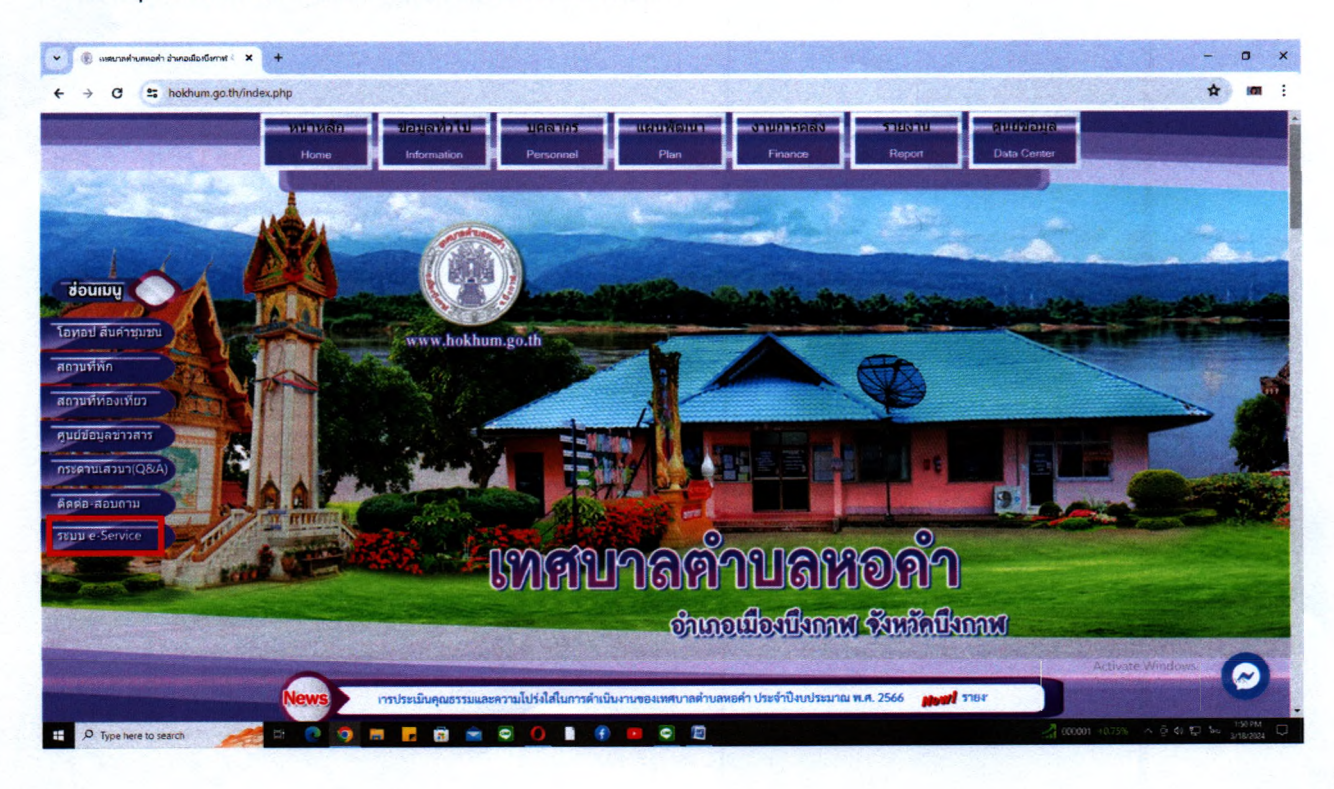

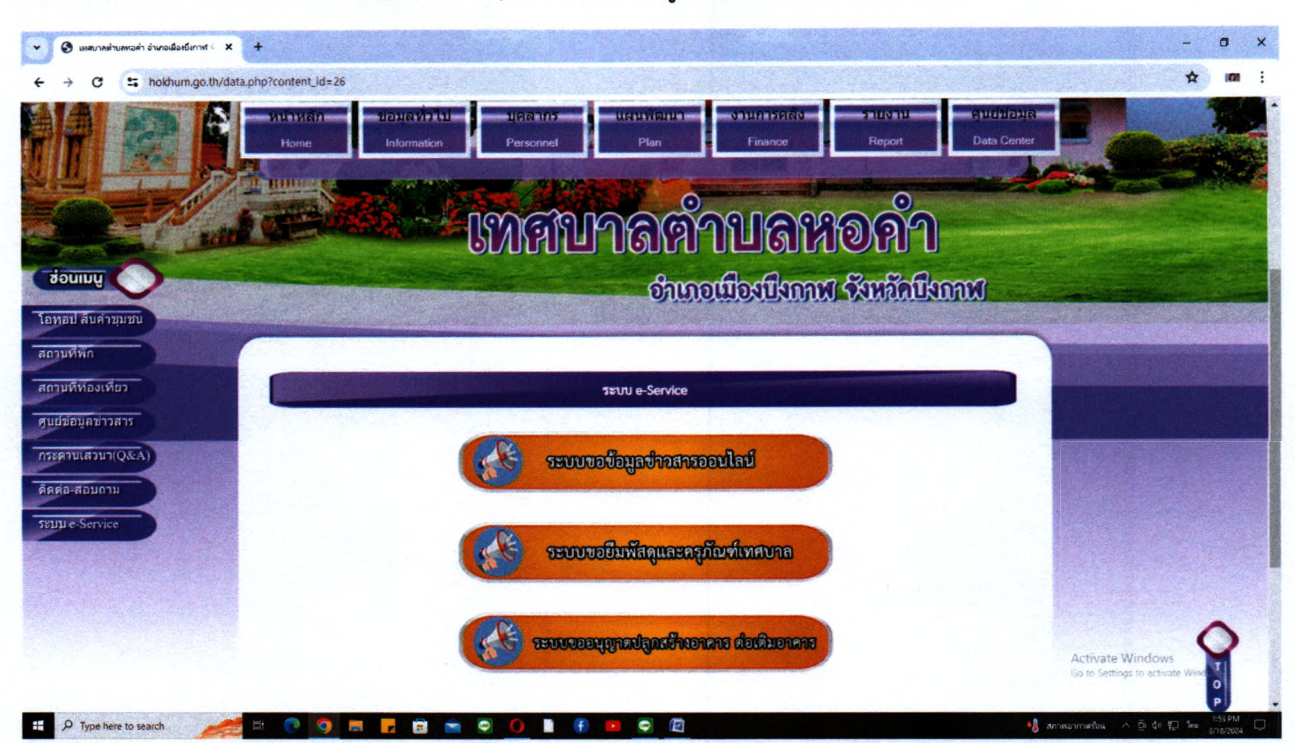

๕. ระบบจะแสดงหน้าจอสำหรับบริการต่างๆของประชาชนผู้ที่ต้องการเข้ารับบริการ

๖. คลิกเลือก บริการระบบขอข้อมูลข่าวสารออนไลน์

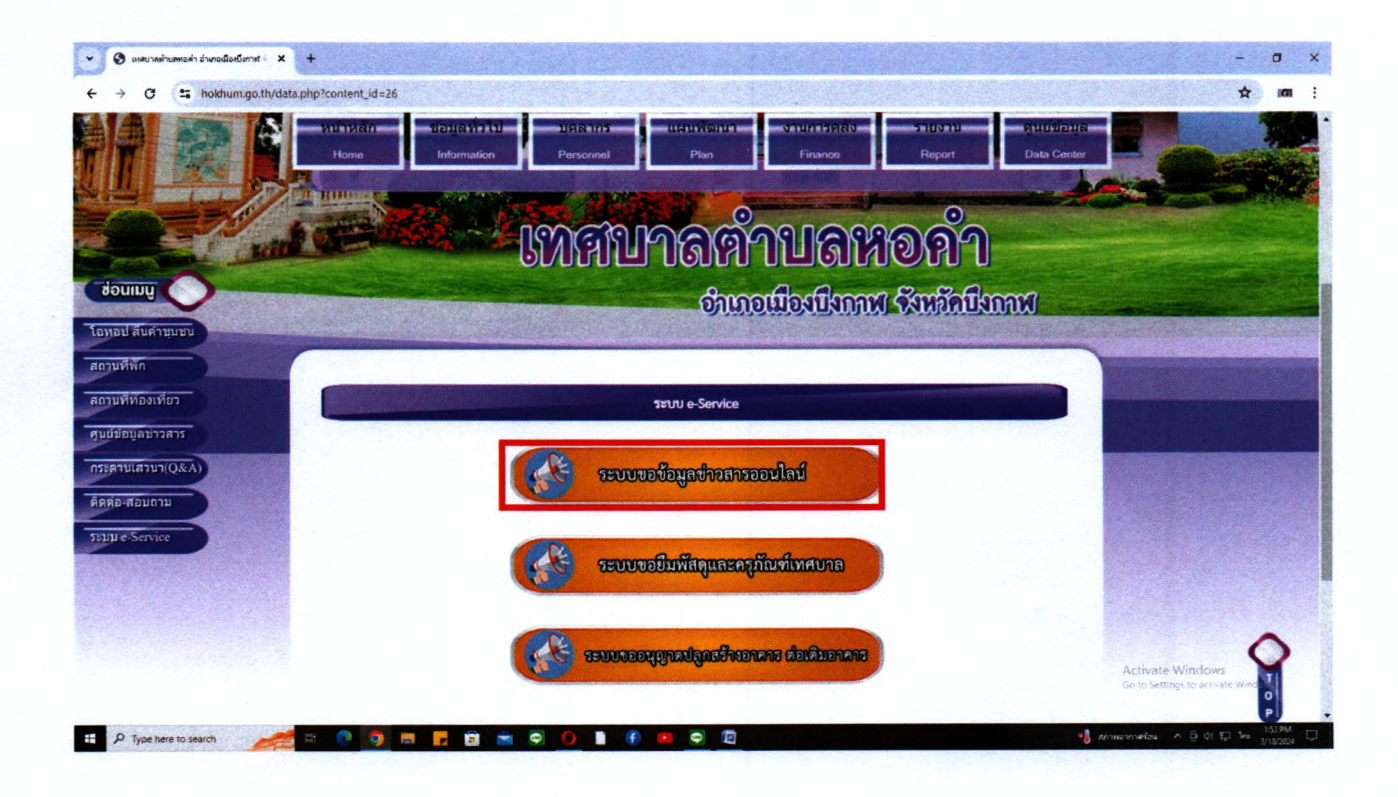

๗. หน้าต่างจะแสดงแบบฟอร์มขอข้อมูลข่าวสารออนไลน์ ให้ประชาชนกรอกแบบฟอร์มตามข้อมูล

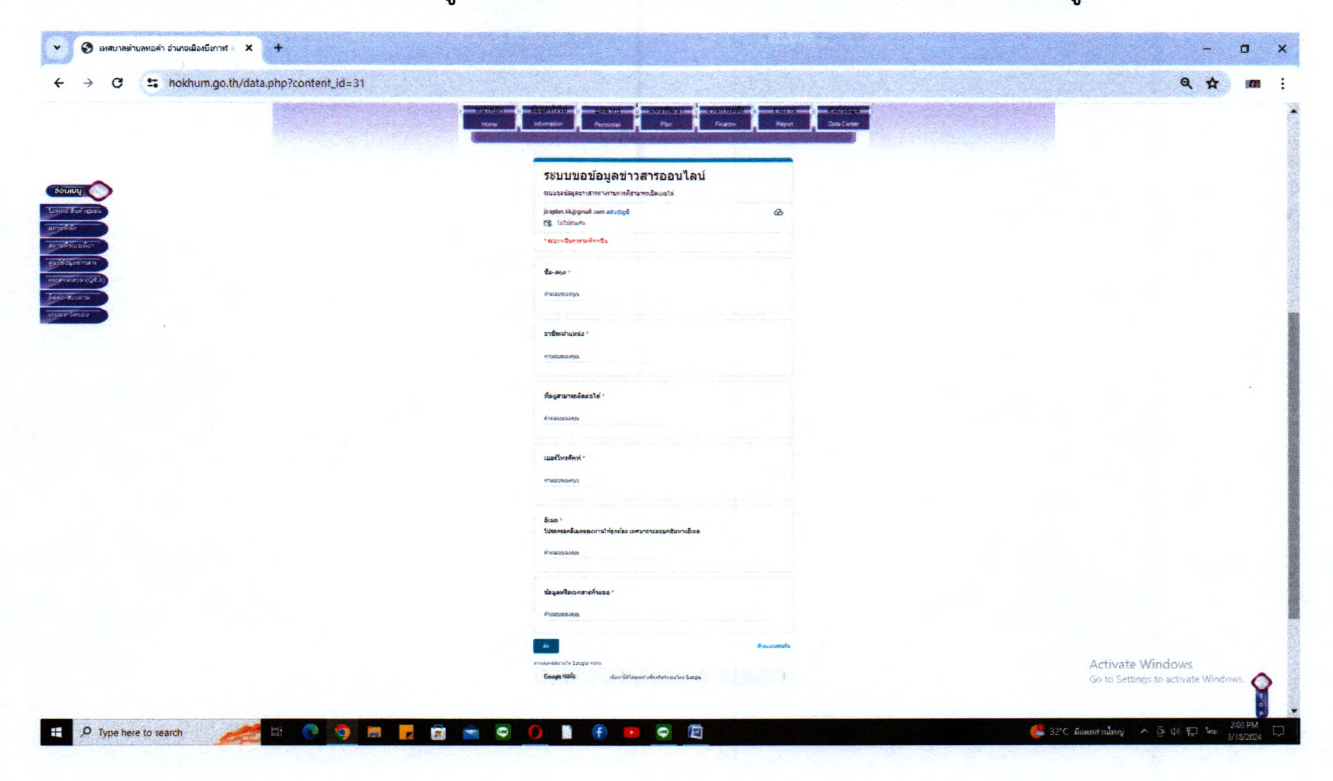

๘. เมื่อกรอกข้อมูลของท่านเสร็จแล้ว คลิกที่ ปุ่ม ส่ง เป็นการเสร็จสิ้นการขอข้อมูลข่าวสารออนไลน์

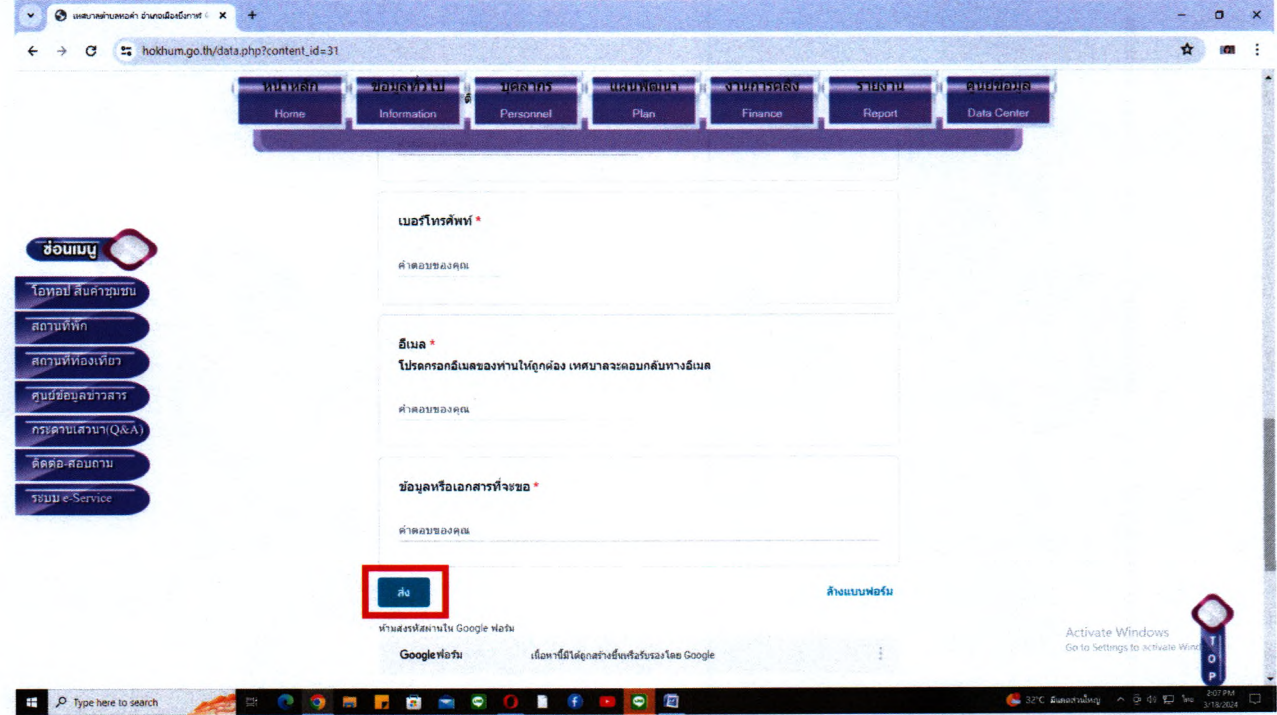